# **Conselho Regional de Nutricionistas**

## 5<sup>ª</sup> região - Bahia e Sergipe

## **MANUAL ORIENTATIVO** PARA INSCRIÇÃO NO CRN

#### DEFINIR SE A SUA INSCRIÇÃO SERÁ DEFINITIVA OU PROVISÓRIA

#### 1º PASSO

A Inscrição Definitiva é a habilitação destinada ao profissional portador de diploma de curso, devidamente registrado no órgão de ensino competente.

A Inscrição Provisória é uma habilitação destinada ao profissional portador de certificado de conclusão de curso autorizado e reconhecido, enquanto se processa o registro do diploma.

A Inscrição Provisória tem validade por 24 meses.

Pode ser prorrogada por mais 12 meses, se solicitada, por escrito, pelo profissional. Após esse período, o profissional deve solicitar a Inscrição Definitiva, caso contrário, é cancelada automaticamente.

A prorrogação precisa ser solicitada antes do cancelamento da inscrição provisória.

## 2º PASSO

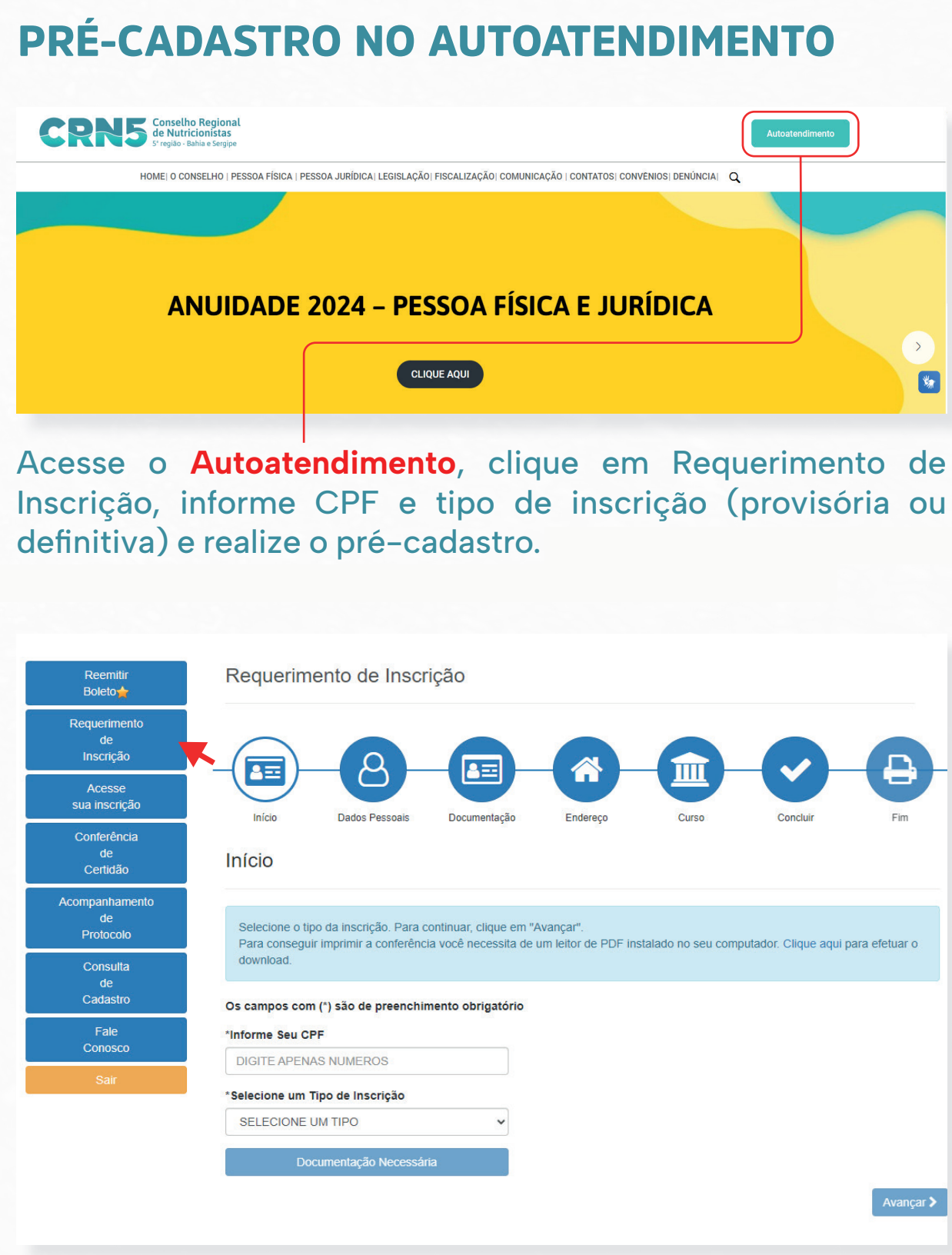

2º PASSO

**ATENÇÃO:** É muito importante que as informações sejam preenchidas de forma correta, adicione o seu número de contato com o DDD e o número 9.

#### Confira no site crn5.org.br na página de Pessoa Física a lista de documentos que devem ser enviados para inscrição.

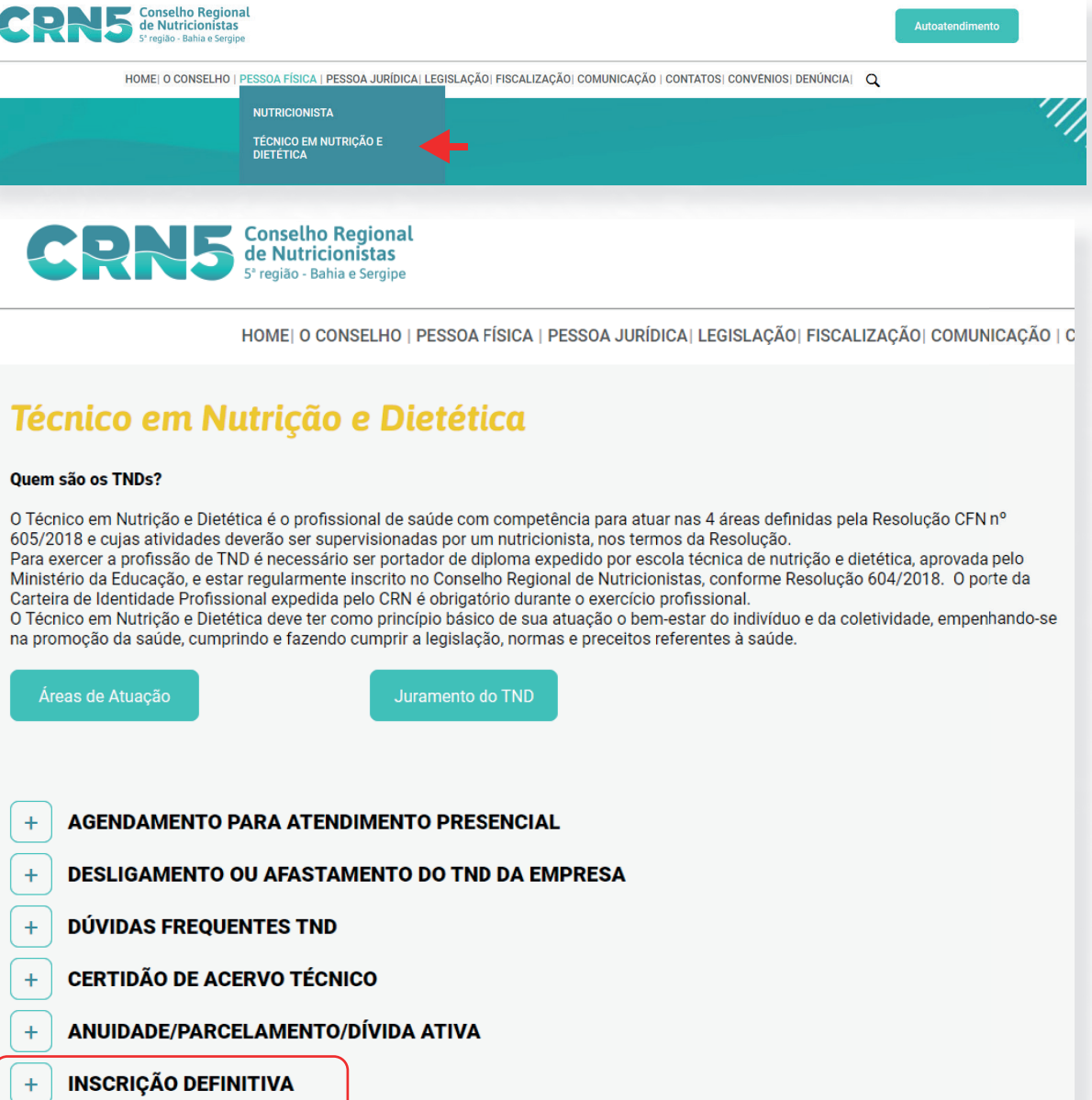

#### PRÉ-CADASTRO NO AUTOATENDIMENTO

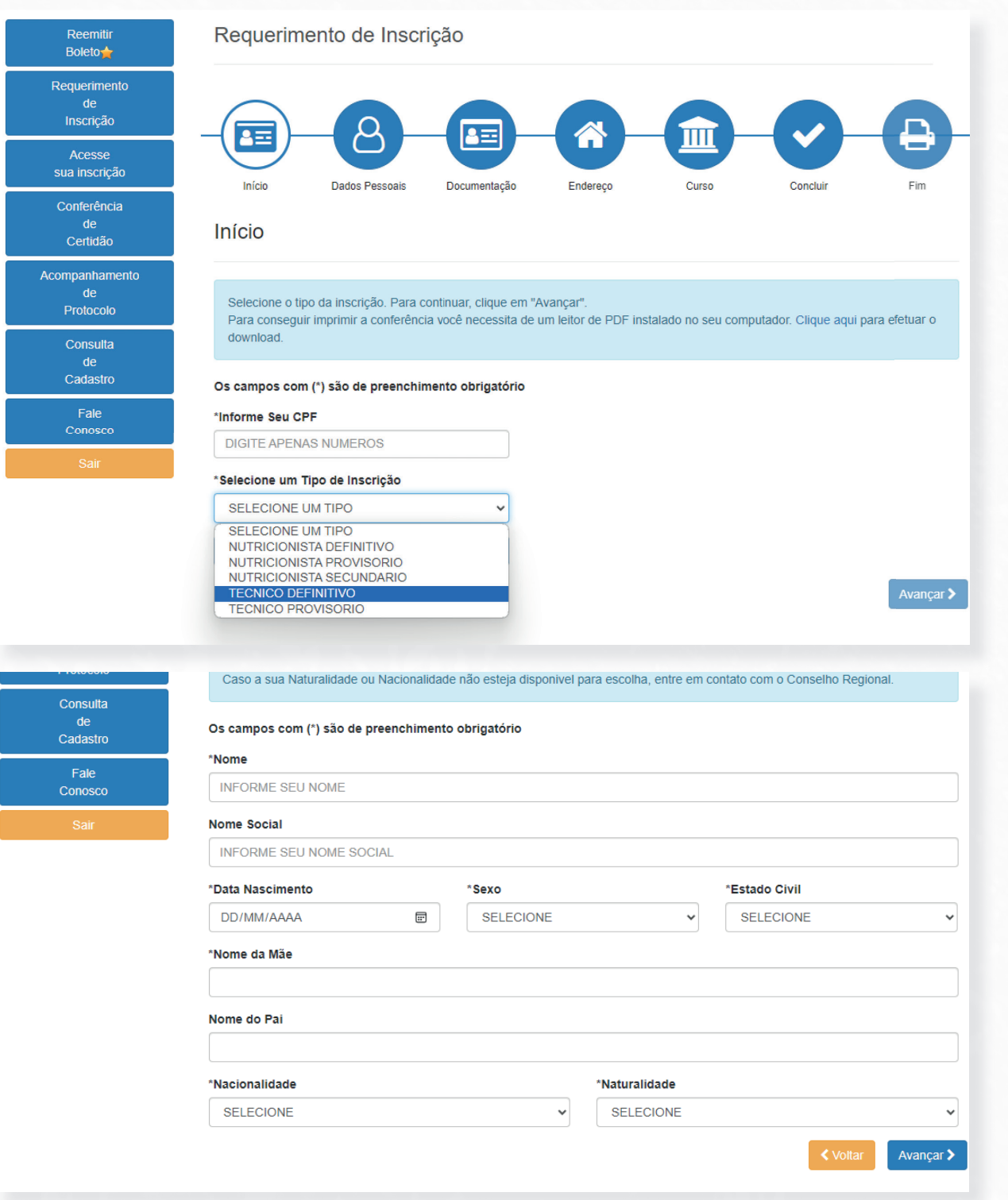

## 3º PASSO

#### VERIFICAR A LISTA DE DOCUMENTOS

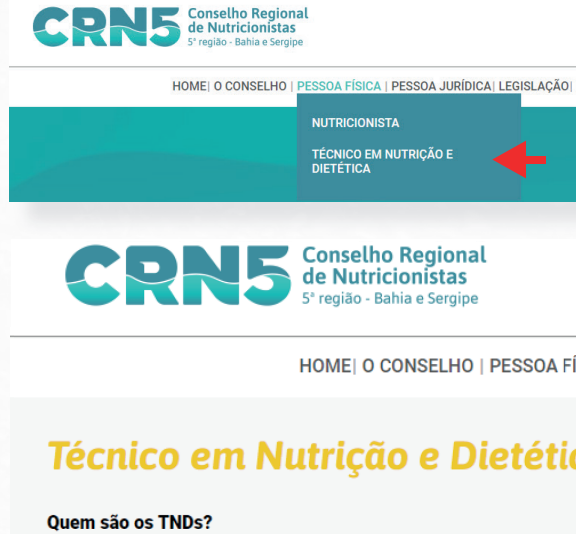

605/2018 e cujas atividades deverão ser supervisionadas por um nutricionista, nos termos da Resolução. Carteira de Identidade Profissional expedida pelo CRN é obrigatório durante o exercício profissional. na promoção da saúde, cumprindo e fazendo cumprir a legislação, normas e preceitos referentes à saúde.

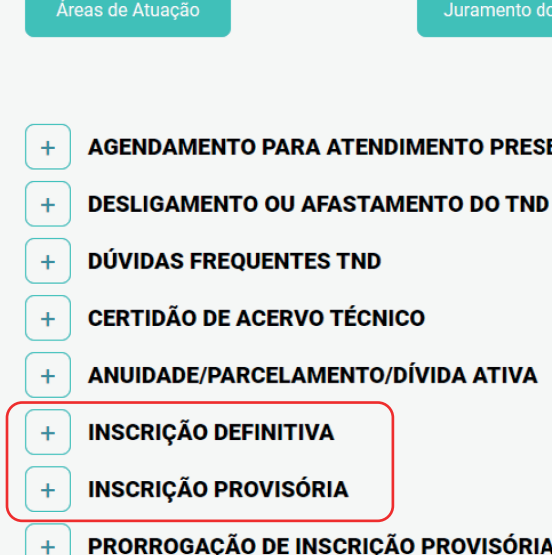

4<sup>°</sup> PASSO

#### PREENCHIMENTO DOS FORMULÁRIOS

Na lista de documentos que devem ser enviados constam o Formulário de Inscrição e a Declaração de Veracidade, agora vamos mostrar como esses documentos devem ser preenchidos de forma correta.

Os documentos ficam disponíveis no nosso site e o profissional pode, tanto imprimi-los para preencher a punho, quanto preencher em formato digital. Independente de como for preenchido é necessário que tenha a assinatura escrita a punho no formulário.

Os documentos devem ser preenchidos conforme solicitado, caso contrário não serão aceitos na análise, logo a inscrição não será deferida.

#### **TENHA MUITA ATENÇÃO!**

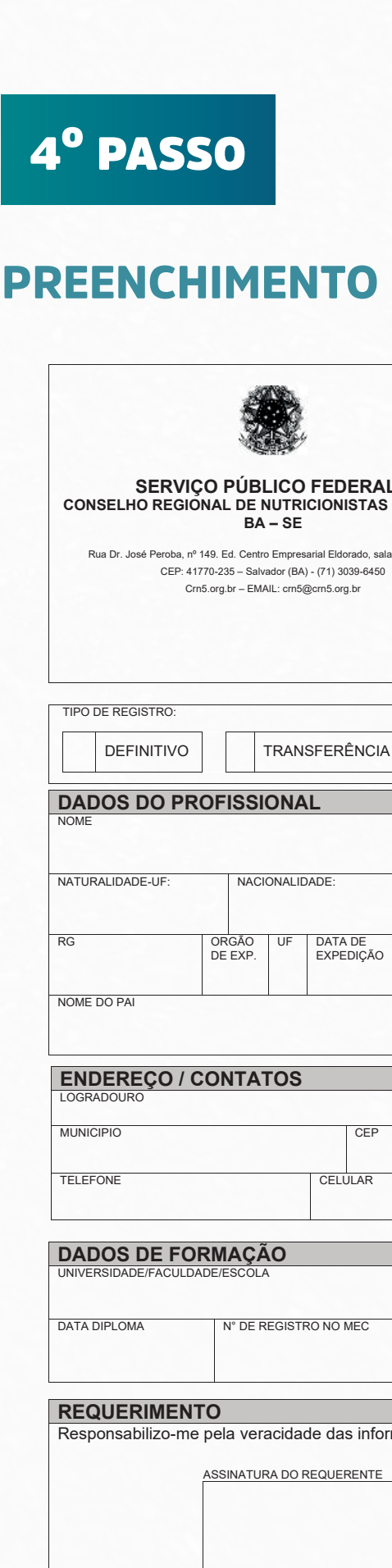

#### **DOS FORMULÁRIOS**

1001. - STIE

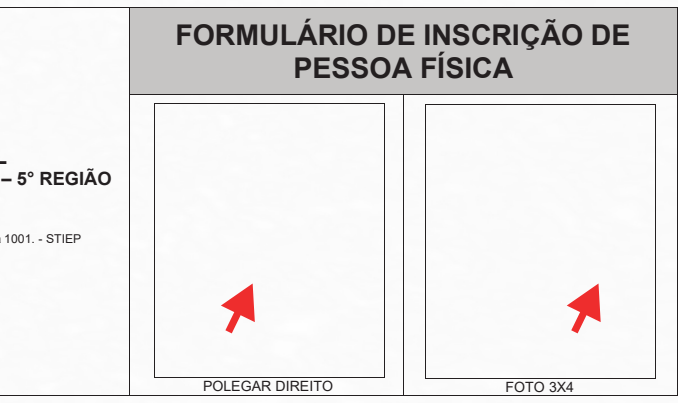

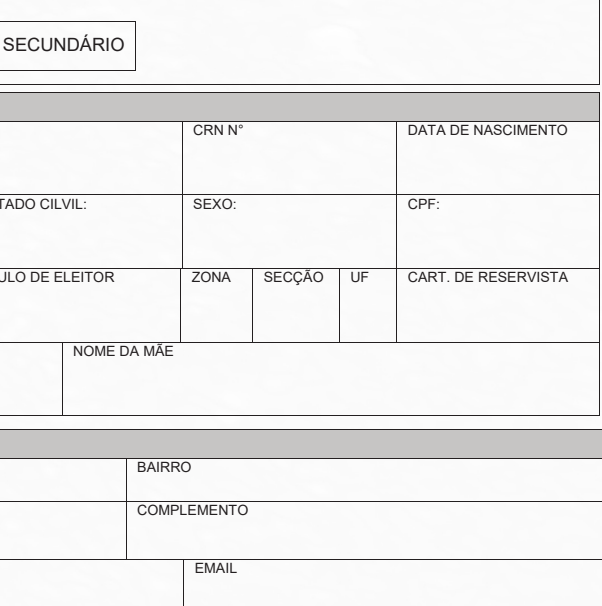

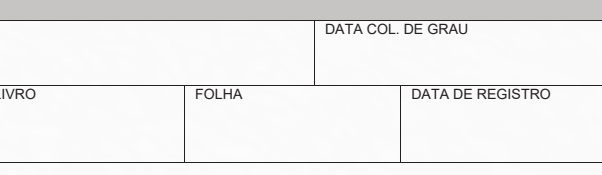

nações prestadas, solicito o deferimento da inscrição junto ao CRN-5 DATA E LOCAL

## PREENCHIMENTO DE LOCAL E DATA

Para que o documento seja válido na análise é preciso ter a data e local de assinatura. Caso ele seja enviado sem essas informações não será considerado, logo não será possível deferir a inscrição.

## COMO COLETAR/ENVIAR A FOTO 3X4

#### **CORRETO**

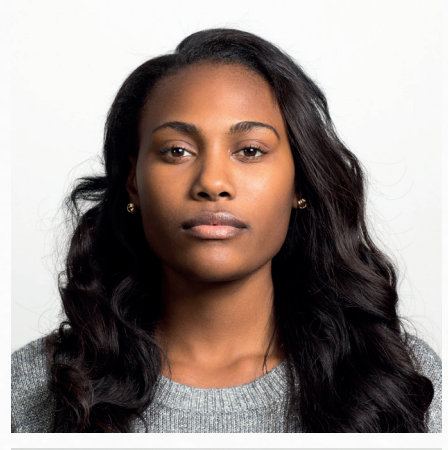

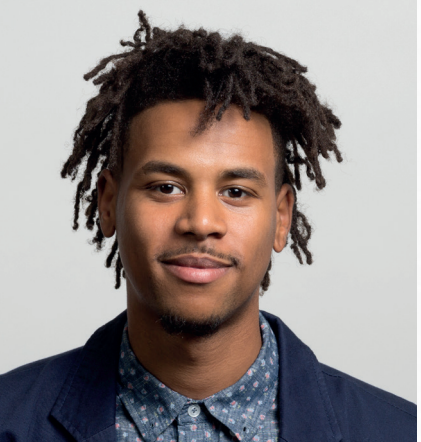

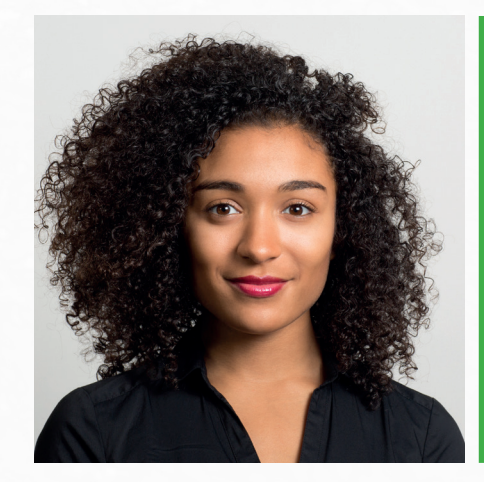

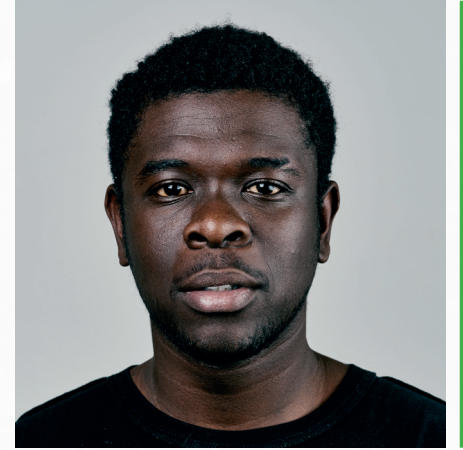

**OBSERVAÇÃO:** A foto pode ser enviada em formato digital (png ou jpg, para manter a qualidade da foto).

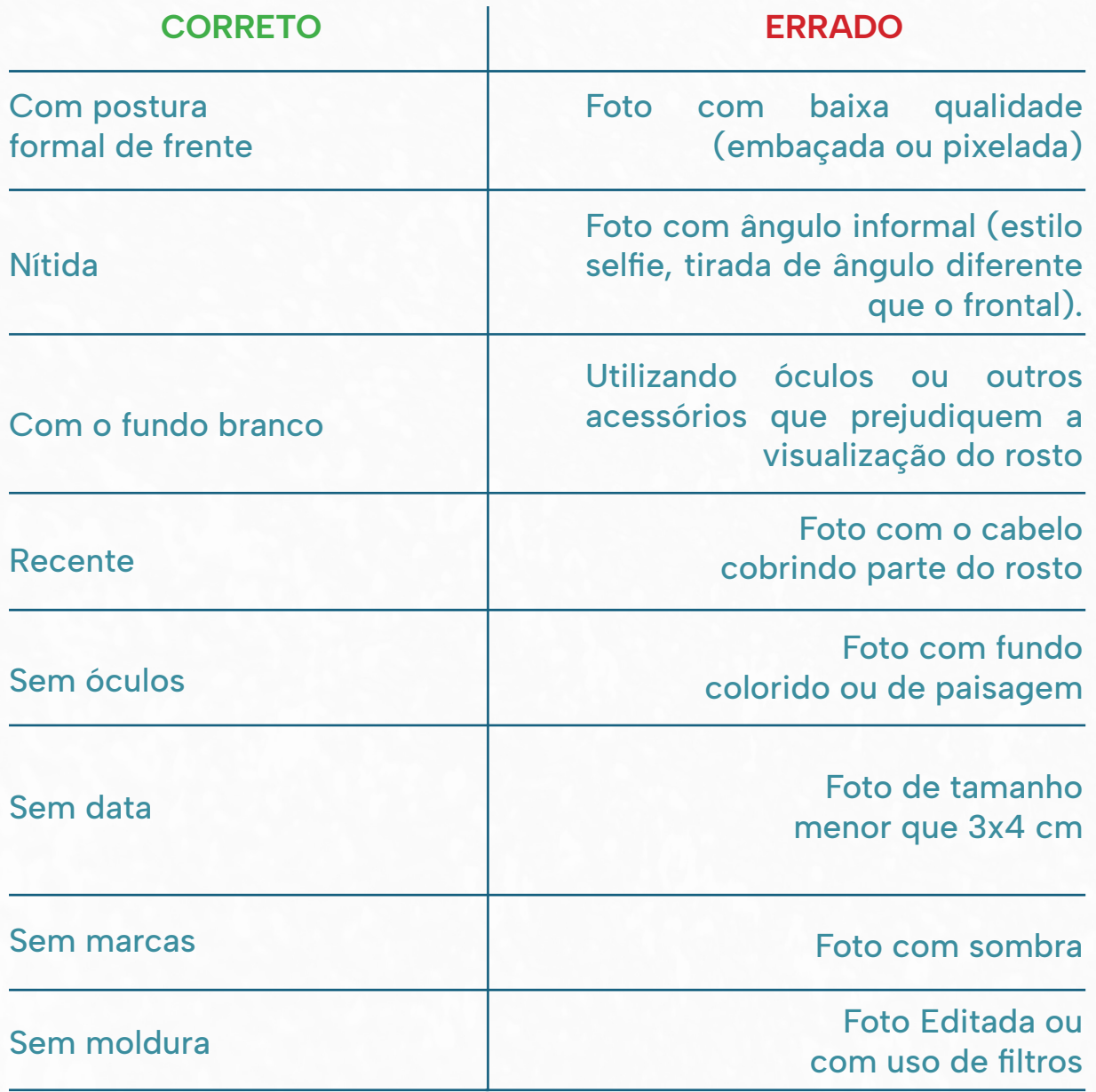

#### **ERRADO**

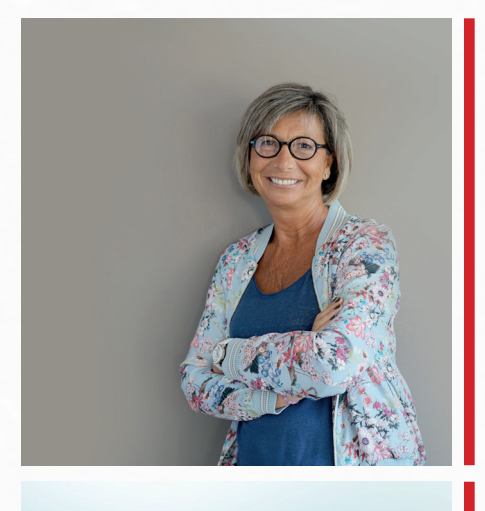

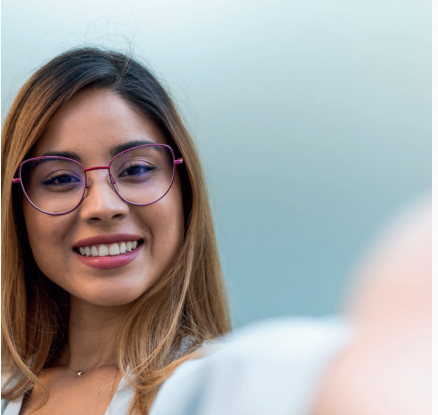

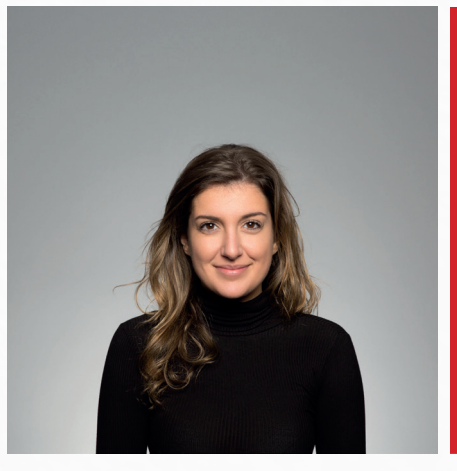

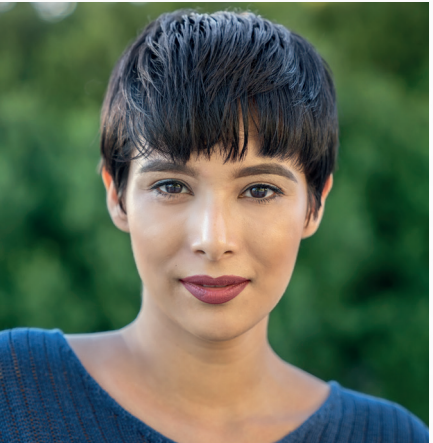

**Sigas as orientações de coleta abaixo:**

## COMO COLETAR A IMPRESSÃO DIGITAL

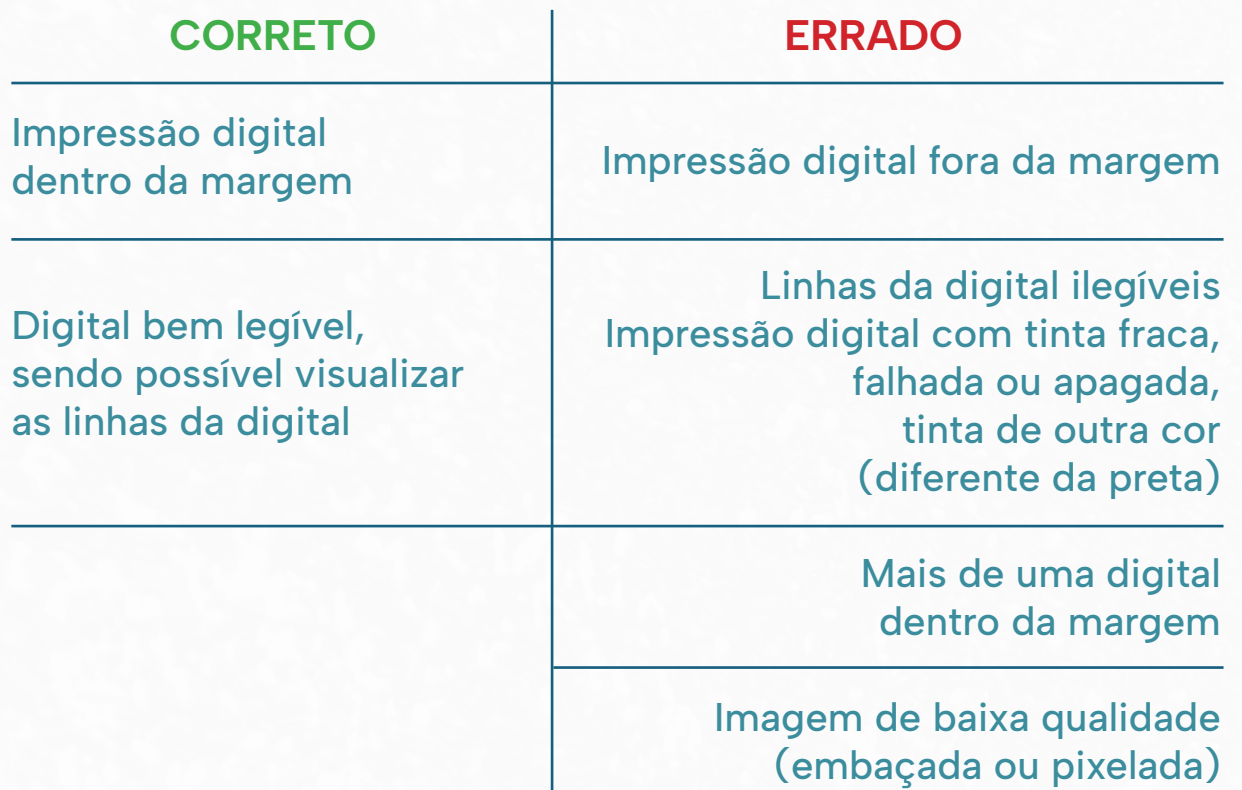

A coleta da digital deve ser realizada com a **tinta da carimbeira preta**.

**DICA': Teste em um papel em branco** antes de colocar diretamente no formulário.

## COMO COLETAR ASSINATURA

#### **CORRETO**

Assinatura dentro da margem bem legível

Assinatura realizada com caneta preta com ponta porosa 0.8

> **DICA**': Teste em um papel em branco antes de preencher diretamente no formulário, com o objetivo de garantir que está dentro dos parâmetros solicitados.

Assinatura correspondente com a assinatura do documento de identificação apresentado

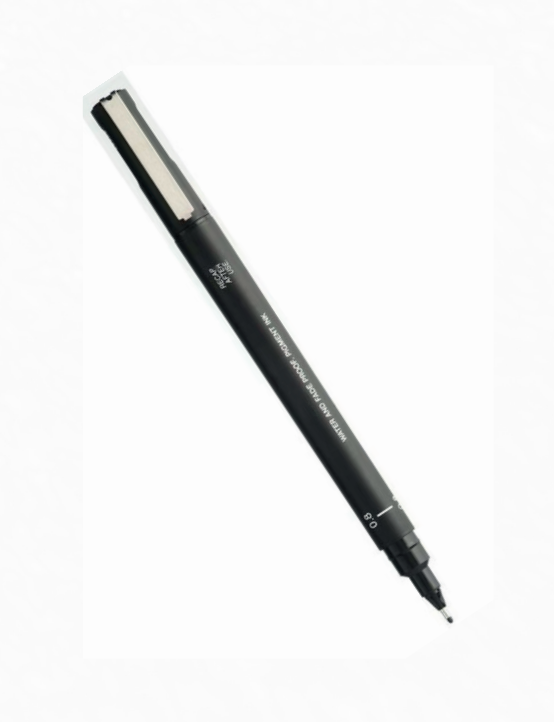

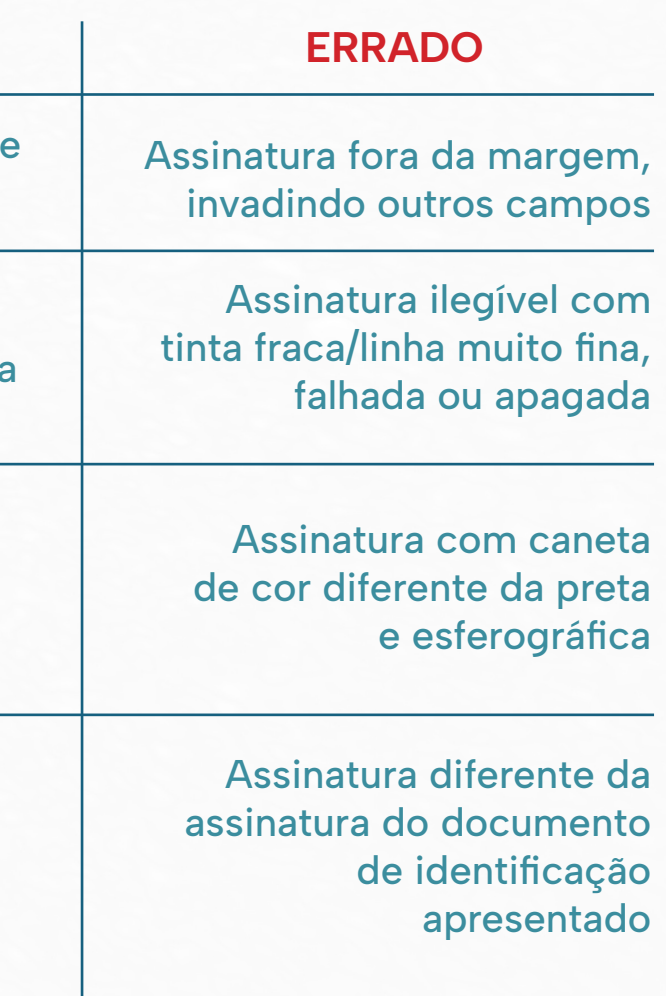

Deve ser utilizada caneta de tinta preta com a ponta porosa 0.8 para assinar o formulário conforme seu documento de identidade apresentado.

## COMO COLETAR A IMPRESSÃO DIGITAL E ASSINATURA

#### ERRADO - TOCOU NA LINHA

#### CERTO - DENTRO DO ESPAÇO, SEM TOCAR NAS LINHAS E SEM ESPARRAMAR O DEDO

ERRADO - TOCOU NA LINHA E ESPARRAMOU O DEDO

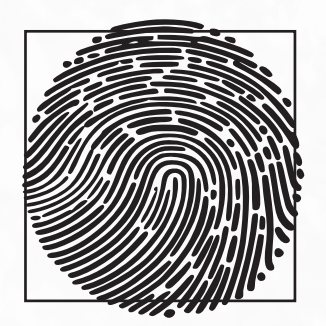

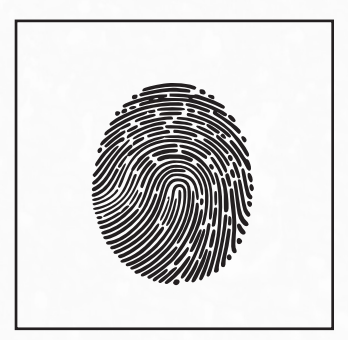

Fernanda Peax

#### CERTO - NO CENTRO DO ESPAÇO

Fernanda Peax

#### ERRADO - TINTA AZUL É INADEQUADA

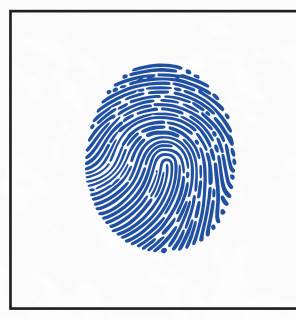

Rohnigo Gras

## COMO PREENCHER A DECLARAÇÃO DE VERACIDADE

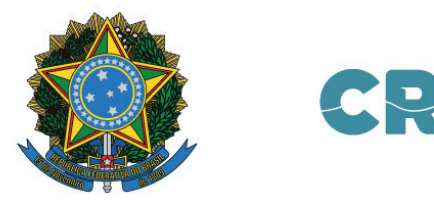

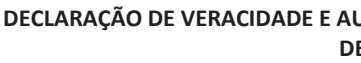

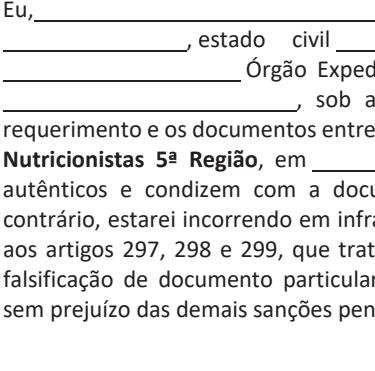

<u>ͺ</u> ASSINATURA

͕ ĚĞ ĚĞ ͺͺ ///DIA DIA MÊS ANO

#### **NÃO ESQUEÇA DE PREENCHER TODOS OS CAMPOS DA DECLARAÇÃO**

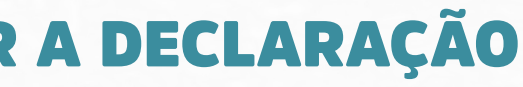

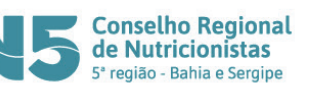

#### UTENTICIDADE DE DADOS E DOCUMENTOS **E PESSOA FÍSICA**

, nacionalidade , portador(a) do RG nº  $\frac{1}{2}$ didor , inscrito no CPF sob o nº as penas da lei, que os dados contidos no egue eletronicamente ao **Conselho Regional de**  $\frac{1}{2}$  /  $\frac{1}{2}$   $\frac{1}{2}$   $\frac{1}{2}$   $\frac{1}{2}$   $\frac{1}{2}$  são integralmente verídicos, acumentação original, estando ciente que, do ração ao Código Penal Brasileiro, notadamente tam da falsificação de documento público, da If e da falsidade ideológica, respectivamente, nais, administrativas e cíveis cabíveis.

5º PASSO

#### ENVIO DA DOCUMENTAÇÃO

Os documentos devem ser enviados por e-mail para o setor de atendimento, no site estão disponíveis todos os endereços de e-mails, separados por SEDE E DELEGACIAS.

#### SOBRE O PRAZO PARA RETORNO:

O prazo para análise e deferimento é de aproximadamente 30 (trinta) dias úteis, contados a partir do recebimento da **documentação completa e adequada.**

IMPORTANTE: Caso o profissional não envie a documentação completa e adequada, abre-se um novo prazo de 30 dias. Então, tenha muita atenção às orientações desse manual, confira se reuniu todos os documentos solicitados e se está enviando para o email correto.

**2º Passo:** Para acessar sua inscrição você deve digitar seu número de registro no CRN-5 e sua senha.

#### ACESSO AO SISTEMA

O autoatendimento é o acesso da inscrição do profissional o qual ele pode solicitar serviços como: emissão de certidão de regularidade, boletos, atualização de cadastro, entre outros. Além disso, também é possível fazer a atualização dos dados.

## COMO ACESSAR O SISTEMA?

1º Passo: Ao acessar o site crn5.org.br, no lado direito do alto da página, tem o botão de Autoatendimento;

> **ATENÇÃO! Sua senha para acesso a sua inscrição é pessoal e intransferível.**

#### **AGORA CONFIRA ALGUMAS INFORMAÇÕES IMPORTANTES**

## COMO EMITIR O BOLETO?

1º Passo: Acesse a sua inscrição no Autoatendimento;

2º Passo: Vá ao lado esquerdo da tela e clique em "Emissão de Boleto";

3º Passo: Selecione o débito que irá pagar e clique em "Confirmar".

## COMO ALTERAR MEUS DADOS CADASTRAIS?

Para atualizar o e-mail e número de telefone, clique em Alterar Outros Contatos.

**1° Passo:** Acessar o Autoatendimento e realize o login com seu número de inscrição e senha;

Para atualizar seus dados cadastrais, acesse o **Autoatendimento** e realize o login com seu número de inscrição e senha, clique em Atualização de Endereço/ Contatos e atualize os dados.

> **3° Passo:** Clique no que deseja alterar e coloque a senha ou e-mail da sua preferência.

#### **IMPORTANTE:**

**Para receber mensagens do CRN-5, é necessário que o seu número esteja cadastrado com DDD no sistema.**

## COMO RECUPERAR SENHA?

**Caso tenha esquecido a senha:**

**2° Passo:** Clicar em "**Recuperar senha**".

**Caso queira trocar a senha:**

1º Passo: Acesse a sua inscrição no Autoatendimento;

2º Passo: Vá ao lado esquerdo da tela, no final da página, clique em "Ferramentas";

## Conselho Regional de Nutricionistas

 $\sqrt{2}$